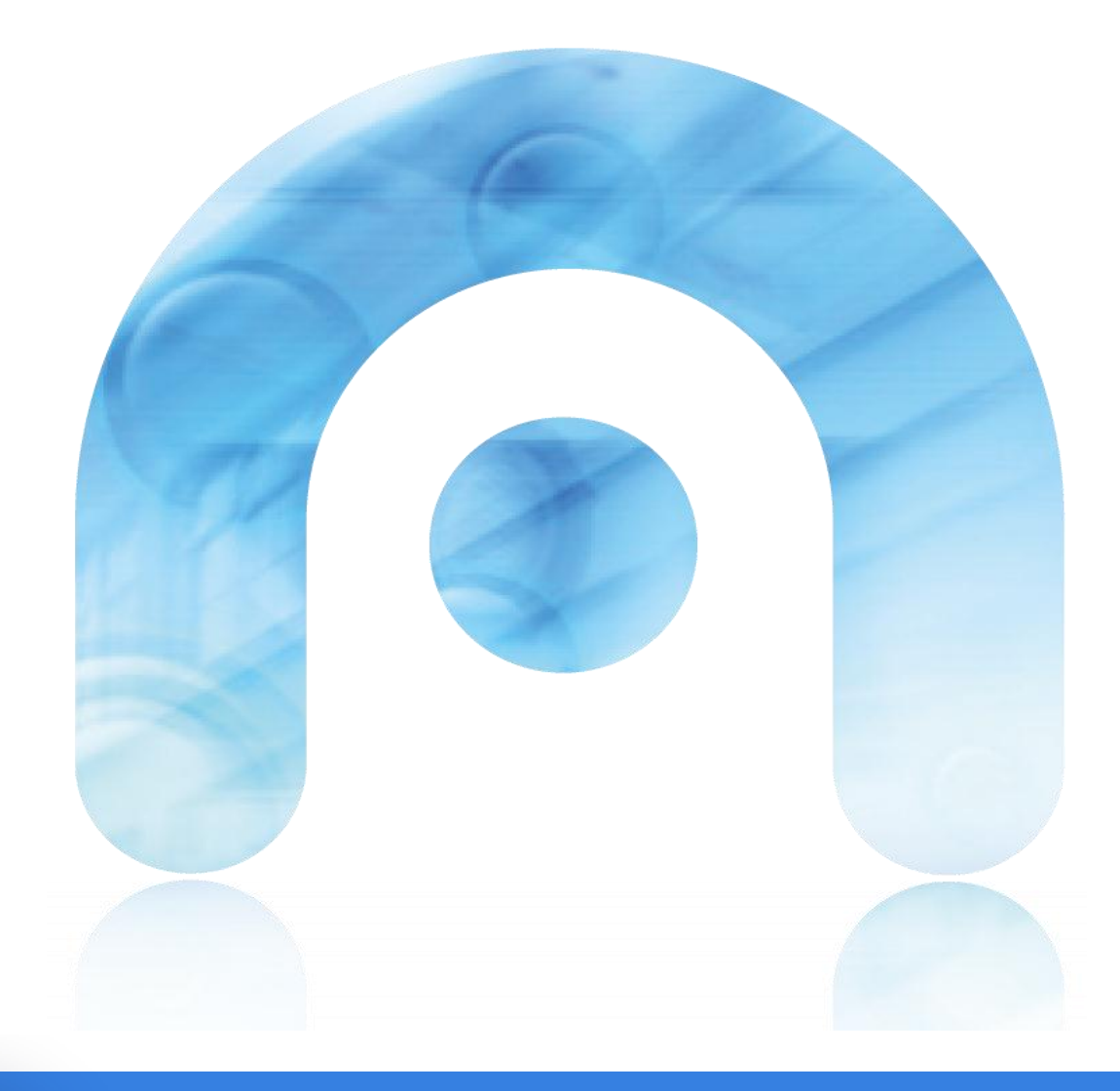

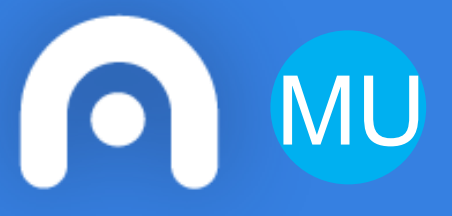

# **Manual de usuario Gaio – Frontal de traducción**

**Versión en castellano**

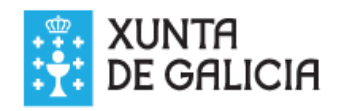

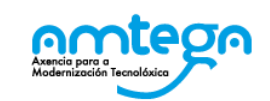

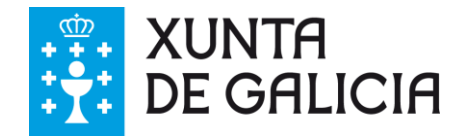

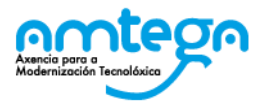

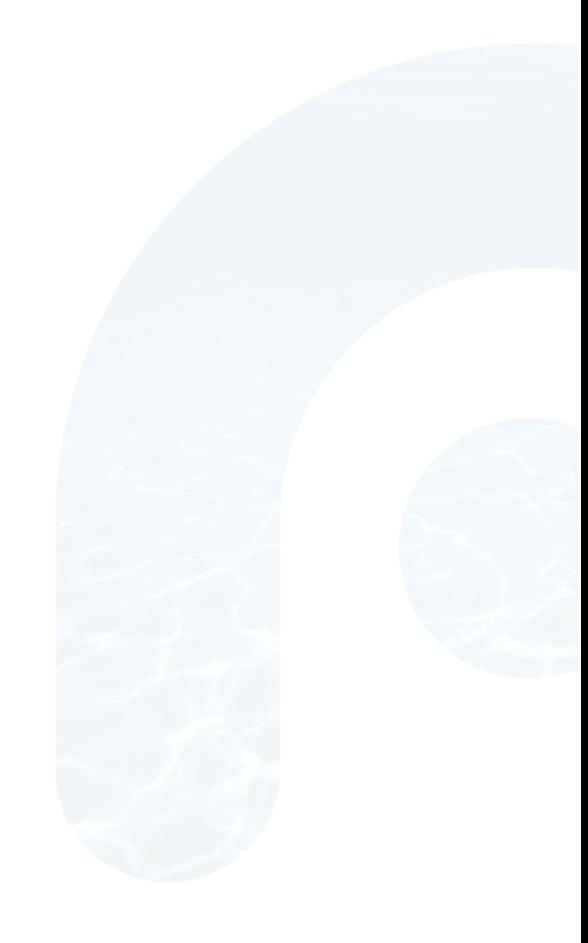

#### **CLÁUSULA DE CONFIDENCIALIDAD**

Este documento es propiedad de AMTEGA (Agencia para a Modernización Tecnolóxica de Galicia). Deberá emplear este material exclusivamente para los servicios que fueron acordados con AMTEGA y que requieren necesariamente de su utilización. Está prohibida la reproducción parcial o total, por cualquiera medio o método, de los contenidos de este documento para cualquiera otro uso no acordado con AMTEGA.

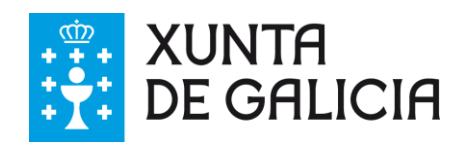

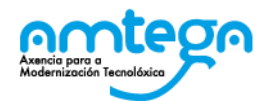

## Índice

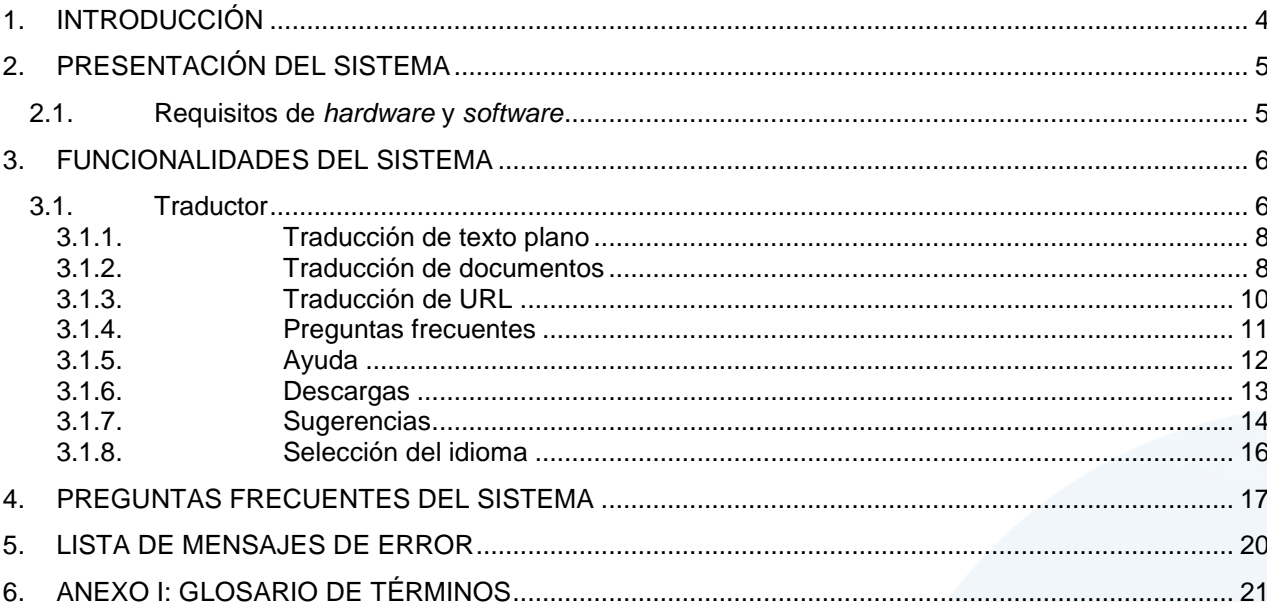

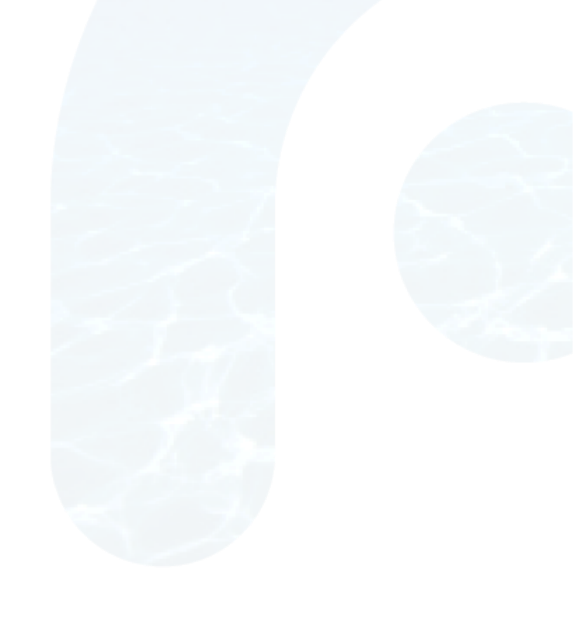

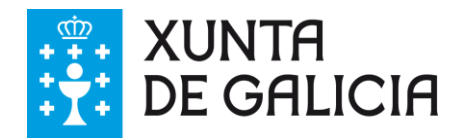

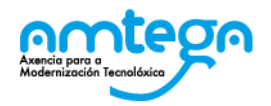

## <span id="page-3-0"></span>**1. INTRODUCCIÓN**

Presentamos el manual de utilización del frontal de traducción del sistema de traducción automática Gaio.

Está orientado a los usuarios del frontal de traducción, entidades locales, intranets: Xunta, Sergas y Xustiza.

A lo largo de este documento trataremos los siguientes aspectos:

- O Elementos del frontal de traducción.
	- o Formulario de traducción.
		- o Preguntas frecuentes.
	- o Ayuda.
- O Traducción de texto plano.
	- o Marcado de palabras desconocidas
	- o Direcciones de traducción
- O Traducción de documentos
	- o Marcado de palabras desconocidas
	- o Formatos soportados
	- o Direcciones de traducción
- O Traducción de URL

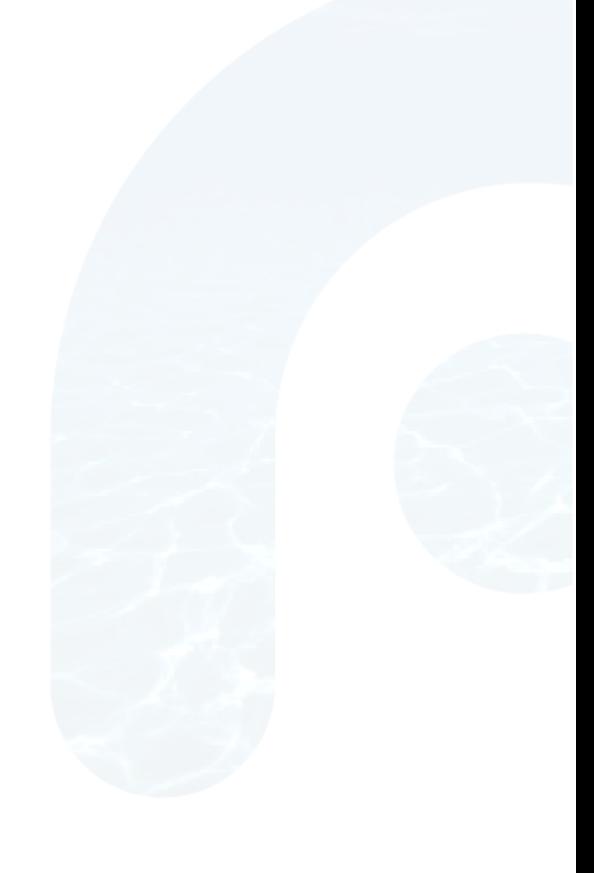

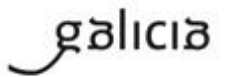

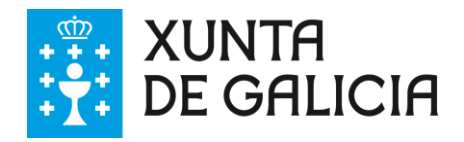

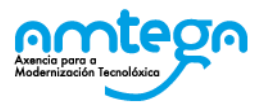

## <span id="page-4-0"></span>**2. PRESENTACIÓN DEL SISTEMA**

## <span id="page-4-1"></span>**2.1. Requisitos de** *hardware* **y** *software*

El usuario deberá contar con un navegador web, preferentemente:

- $\checkmark$  Internet Explorer: 7.x, 8.x 9.x o 10.
- $\checkmark$  Firefox: desde la 13.x hasta la 21.0.
- Chrome: desde la 21.x hasta la 26.0.

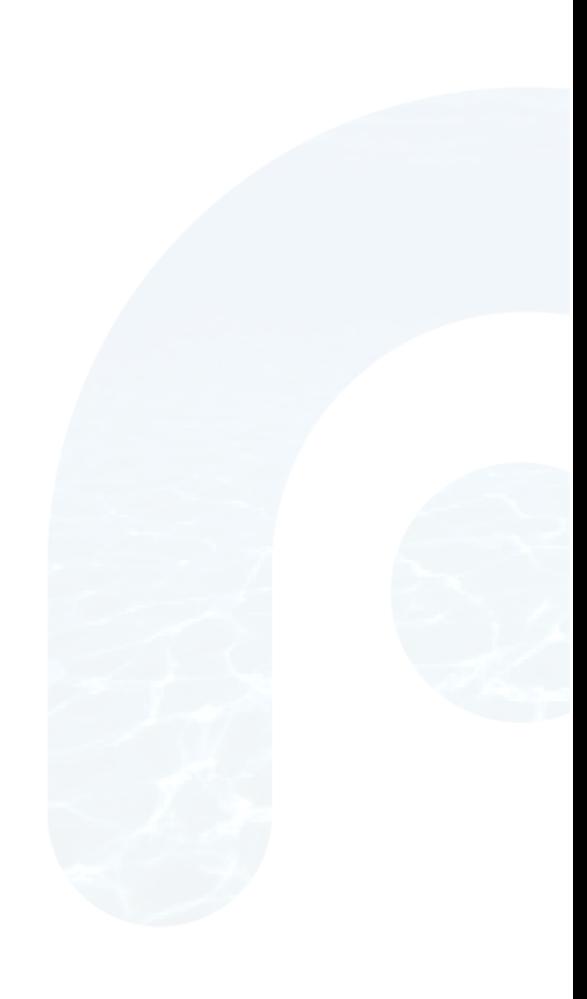

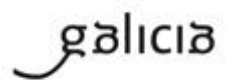

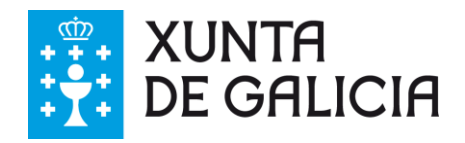

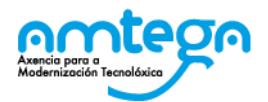

## <span id="page-5-0"></span>**3. FUNCIONALIDADES DEL SISTEMA**

## <span id="page-5-1"></span>**3.1. Traductor**

La página del traductor consta de tres formularios que permitirán al usuario llevar a cabo la traducción de texto plano, documentos (txt, html, doc, docx, pptx, xlsx, odt, ods, odp y pdf ) y la traducción de sitios web (URL).

El traductor está disponible en [http://gaio.xunta.es.](http://gaio.xunta.es/) El acceso solo está autorizado para las personas usuarias de las intranets de la Xunta de Galicia, la Administración de Justicia y el Sergas, y para los usuarios de las corporaciones locales a través de Eido Local.

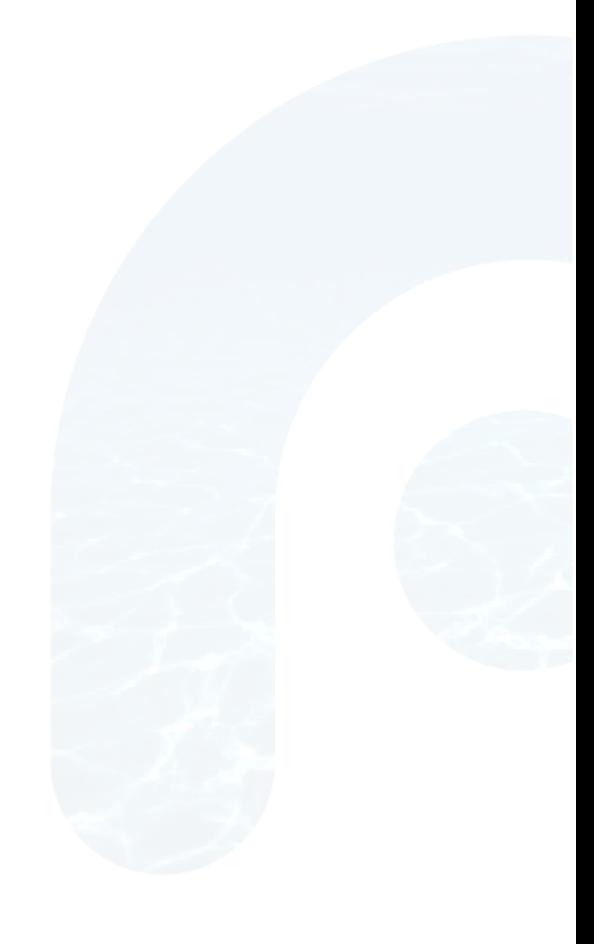

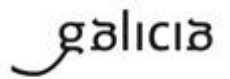

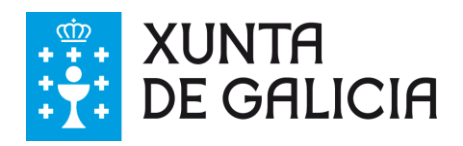

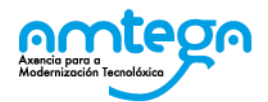

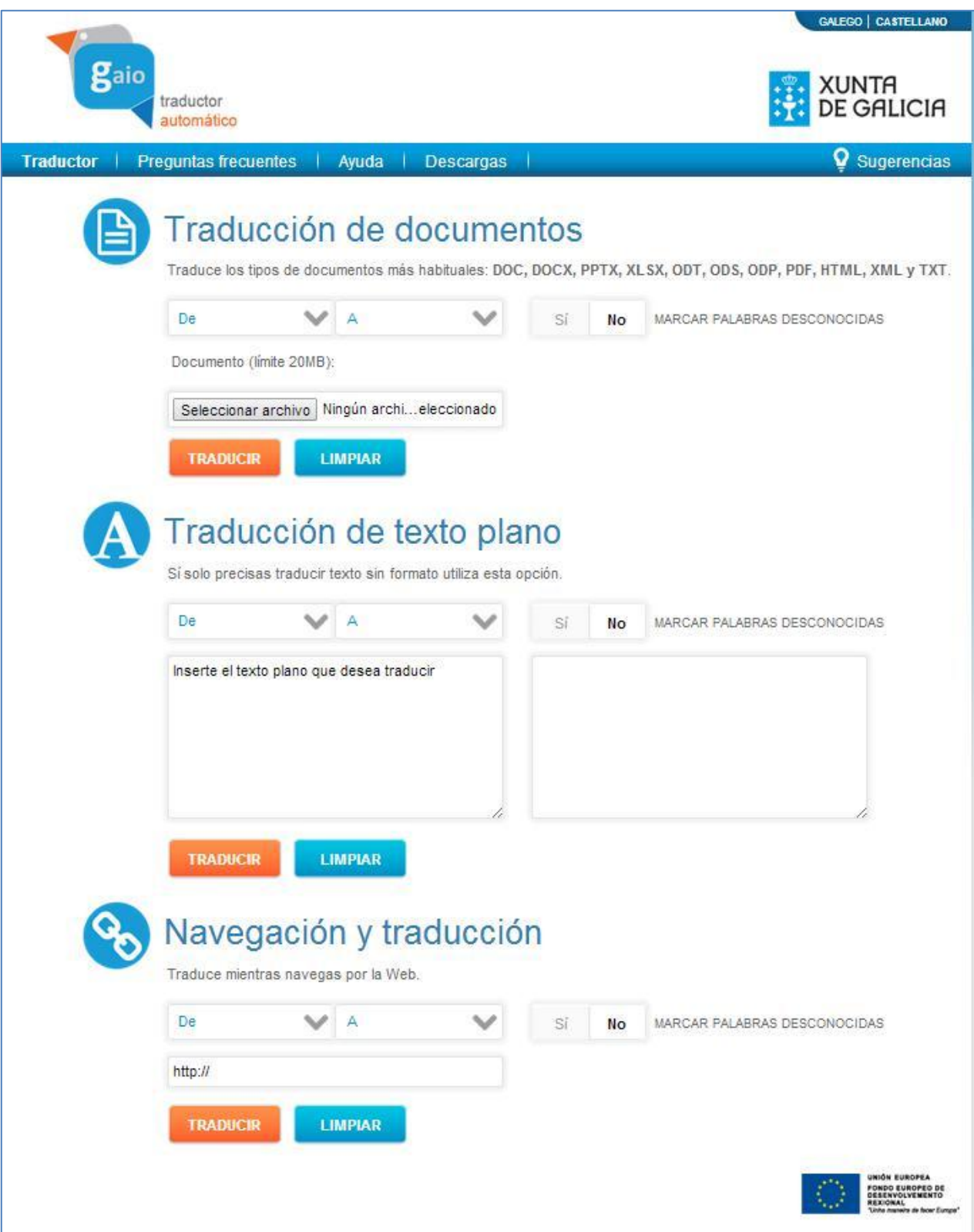

*Ilustración 1: frontal de traducción*

<span id="page-6-0"></span>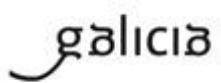

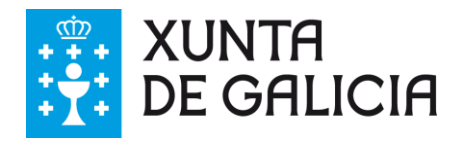

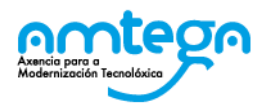

## <span id="page-7-0"></span>**3.1.1. Traducción de texto plano**

El primer campo que podemos visualizar (ver *[Ilustración 1](#page-6-0)*) es el correspondiente a la dirección de traducción que queremos aplicar. Podemos traducir tanto desde español → gallego como de gallego → español o utilizar los demás pares de lenguas que tengamos instalados en nuestro sistema.

Una vez seleccionada la dirección de traducción, podemos indicar se queremos que el traductor *marque las palabras desconocidas*. Se marcamos la casilla, el sistema de traducción incorporará un "\*" delante de aquellas palabras que no se encuentren en los diccionarios del traductor.

Para llevar a cabo a traducción de texto plano, disponemos de un campo de formulario para la introducción del texto (Entrada).

Una vez completada esta información pulsaremos el botón *Traducir* para que el sistema leve a cabo a traducción del texto introducido. Si el funcionamiento es correcto, nos devolverá el texto traducido en el campo *Salida*, que está justo por debajo del cuadro de texto de entrada.

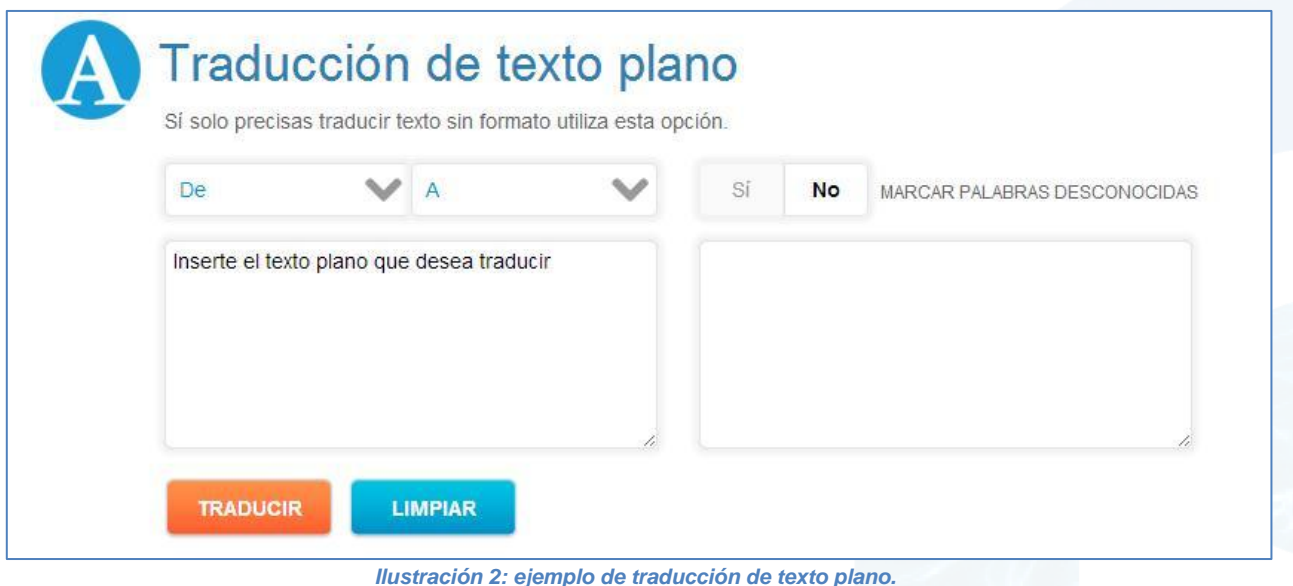

## <span id="page-7-1"></span>**3.1.2. Traducción de documentos**

Para llevar a cabo a traducción de documentos, los pasos que deberemos llevar a cabo son los siguientes (ver *[Ilustración 1](#page-6-0)*):

- O Seleccionar la dirección de traducción que queremos aplicar:
	- o De Castellano a:
		- $\checkmark$  Gallego
		- Portugués
		- $\checkmark$  Inglés
		- $\checkmark$  Francés
		- $\checkmark$  Catalán
	- o De Gallego a:
		- $\checkmark$  Castellano
			- $\checkmark$  Portugués

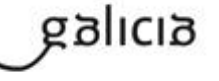

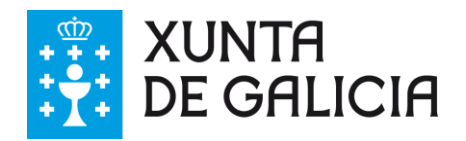

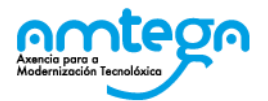

- $\checkmark$  Inglés
- o De Portugués a:
	- $\checkmark$  Gallego
		- $\checkmark$  Castellano
- o De Inglés a:
	- $\checkmark$  Gallego
	- $\checkmark$  Castellano
- o De Francés a:
	- $\checkmark$  Castellano
- o De Catalán a:
	- $\sqrt{C}$ astellano
- O Seleccionar el fichero que queremos traducir conforme a la dirección de traducción y al formato que indicamos en los pasos anteriores. Si indicamos que queremos hacer una traducción de gallego a español de un documento .doc (Microsfot Word), el documento que seleccionaremos deberá ser de tipo .doc y estar en el idioma gallego. Cuando pulsemos el botón *Seleccionar archivo*, se abrirá una ventana que nos permitirá buscar en las carpetas de nuestro equipo y/o en los equipos de la red a los que estemos conectados, el documento a traducir (el frontal identificará automáticamente la extensión del fichero seleccionado). Los formatos soportados son:
	- o TXT: para ficheros de texto plano (sin formato)
	- o HTML: para traducir ficheros tipo HTML
	- o DOC: documento de word para MS Office 97/2000/2003/XP
	- o ODT: documento de OpenOffice swriter
	- o ODS: documento de OpenOffice scalc
	- o ODP: documento de OpenOffice impress
	- o DOCX: documentos de word para MS Office 2007/2010
	- o XLSX: documentos de excel para MS Office 2007/2010
	- o PPTX: documentos de powerpoint para MS Office 2007/2010
	- o PDF: documentos en formato PDF.
- Indicar se queremos que se marquen las palabras desconocidas o no. Marcando la casilla de verificación correspondiente, indicamos si queremos que en el proceso de traducción queremos que indique con un "\*" delante aquellas palabras que no están presentes en los diccionarios.
- Asegurarnos de que el tamaño máximo del documento no supera el límite establecido en el frontal de traducción. En el apartado de traducción de documentos → Documentos se indica el tamaño máximo permitido.
- Una vez indicados los parámetros anteriores, deberemos pulsar el botón *Traducir* para llevar a cabo la traducción. Pasados unos segundos nos devolverá el documento traducido y nos dará la opción de abrirlo o guardarlo. Este tendrá el nombre original seguido de un guion y las iniciales del idioma al que hicimos la traducción. Por ejemplo, si enviamos a traducir un documento denominado carta.doc del gallego al español, el frontal devolverá un documento denominado carta\_es.doc.
- O Si el proceso es completado de forma correcta, el usuario visualizará una pantalla como la de la desde onde podrá descargar el documento traducido.

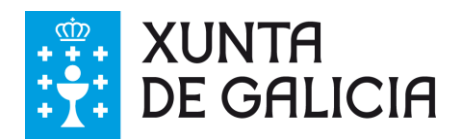

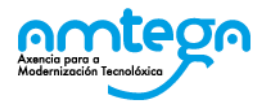

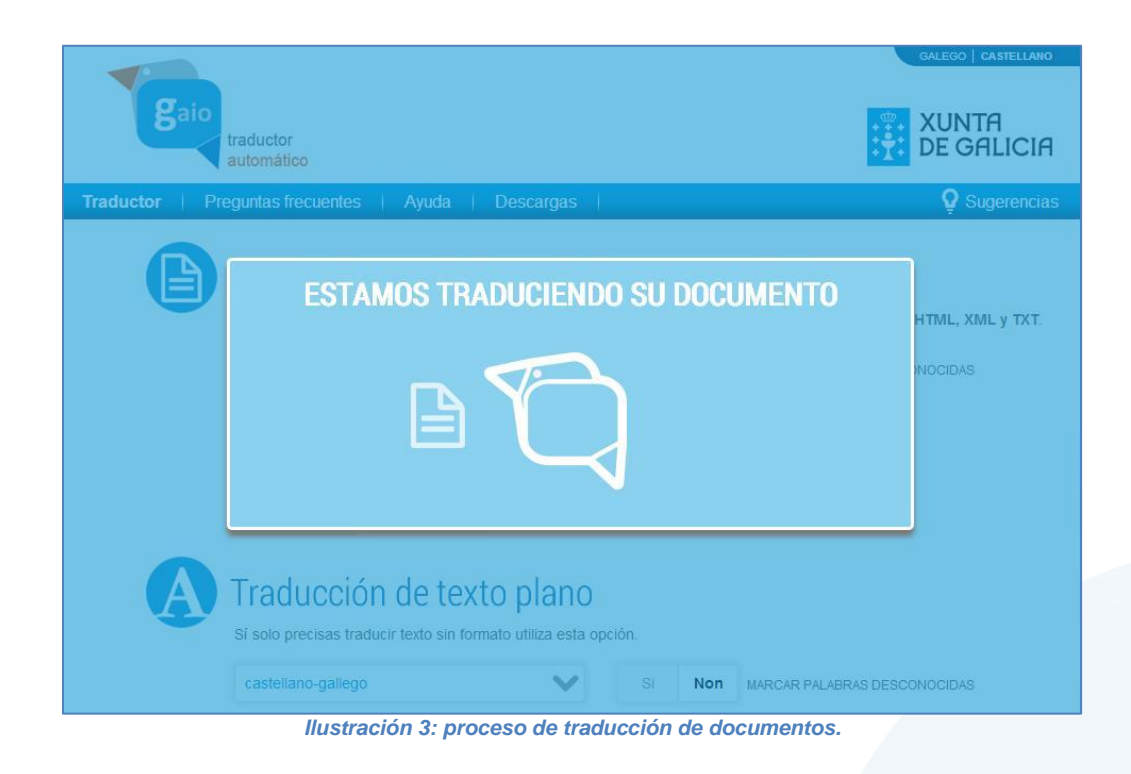

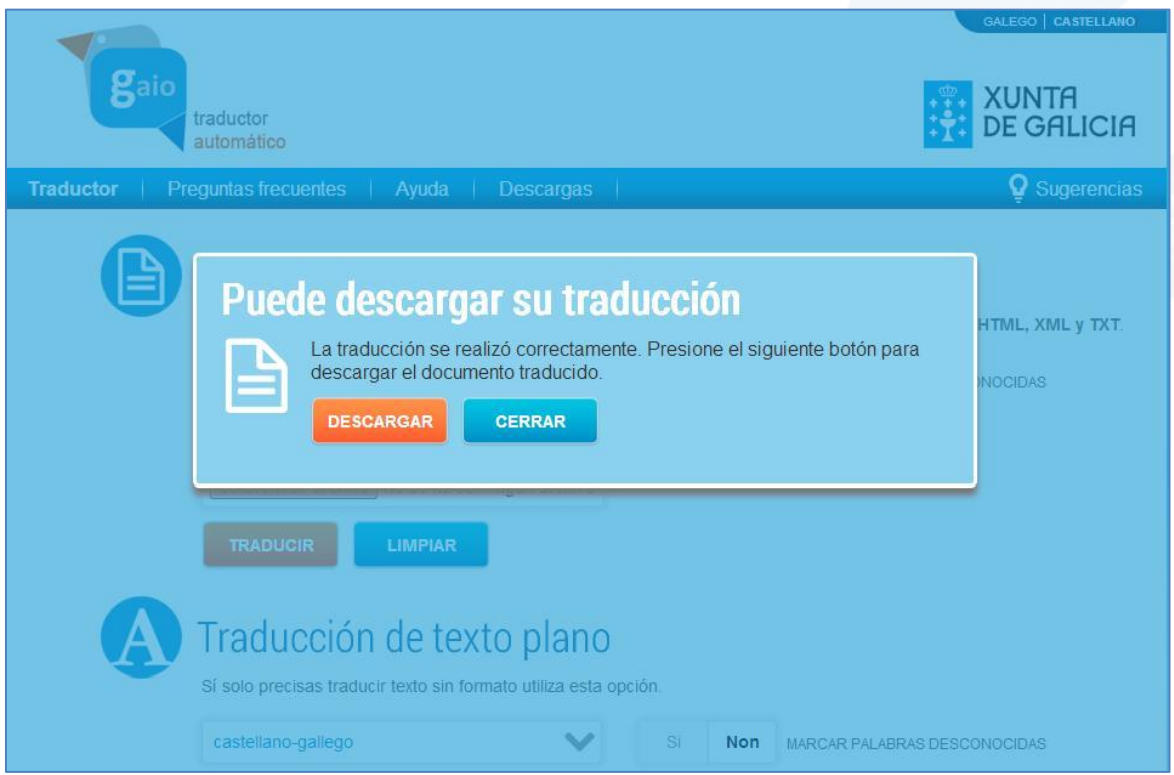

*Ilustración 4: finalización correcta de la traducción de un documento.*

## <span id="page-9-0"></span>**3.1.3. Traducción de URL**

Los pasos para llevar a cabo la traducción de URL (sitios web) son similares a los realizados en los dos tipos de traducción anteriormente mencionados.

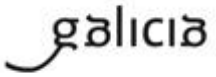

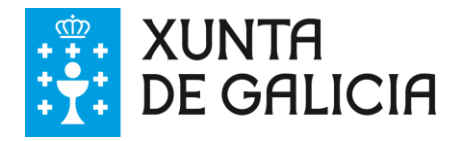

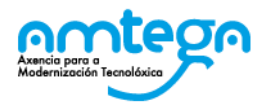

Lo primero que deberemos hacer será indicar la dirección de traducción (gallego-español, españolgallego, etc.). A continuación indicaremos la URL del sitio que queremos traducir, por ejemplo: http://www.igape.es/.

Como en los casos anteriores, podemos indicar que nos marque las palabras desconocidas (ausentes de los diccionarios) con un "\*". Una vez indicados todos los parámetros pulsamos el botón *Traducir* para que el frontal de traducción lleve a cabo la traducción del sitio web indicado (ver en *[Ilustración 1](#page-6-0)* → Navegación y traducción).

El aspecto a destacar en este caso es que el frontal también permitirá la navegación con traducción. Esto significa que podemos navegar a través del sitio web y las páginas serán traducidas automáticamente.

## <span id="page-10-0"></span>**3.1.4. Preguntas frecuentes**

Las preguntas frecuentes son "preguntas" sobre la utilización del frontal de traducción. El usuario puede encontrar en este apartado respuestas las preguntas más comunes formuladas por los usuarios del sistema de traducción automática.

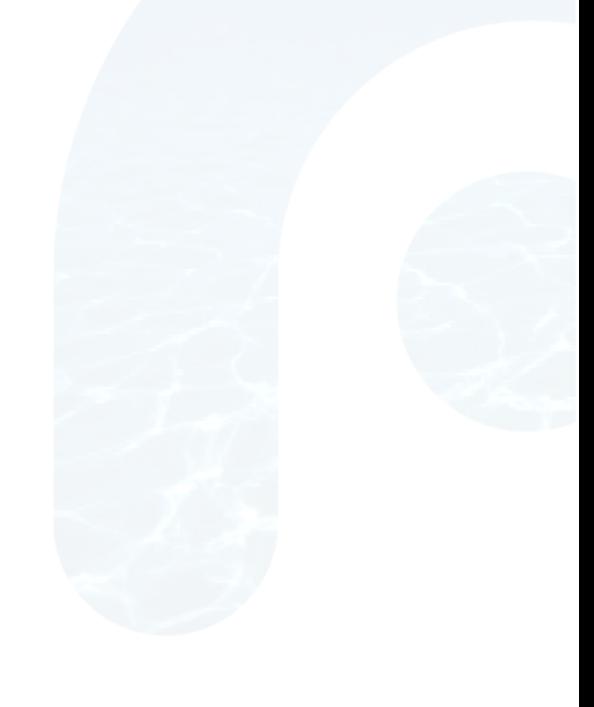

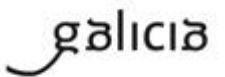

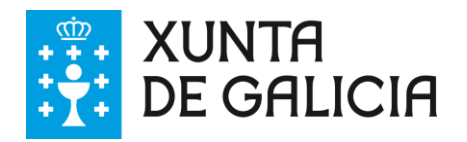

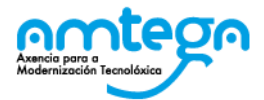

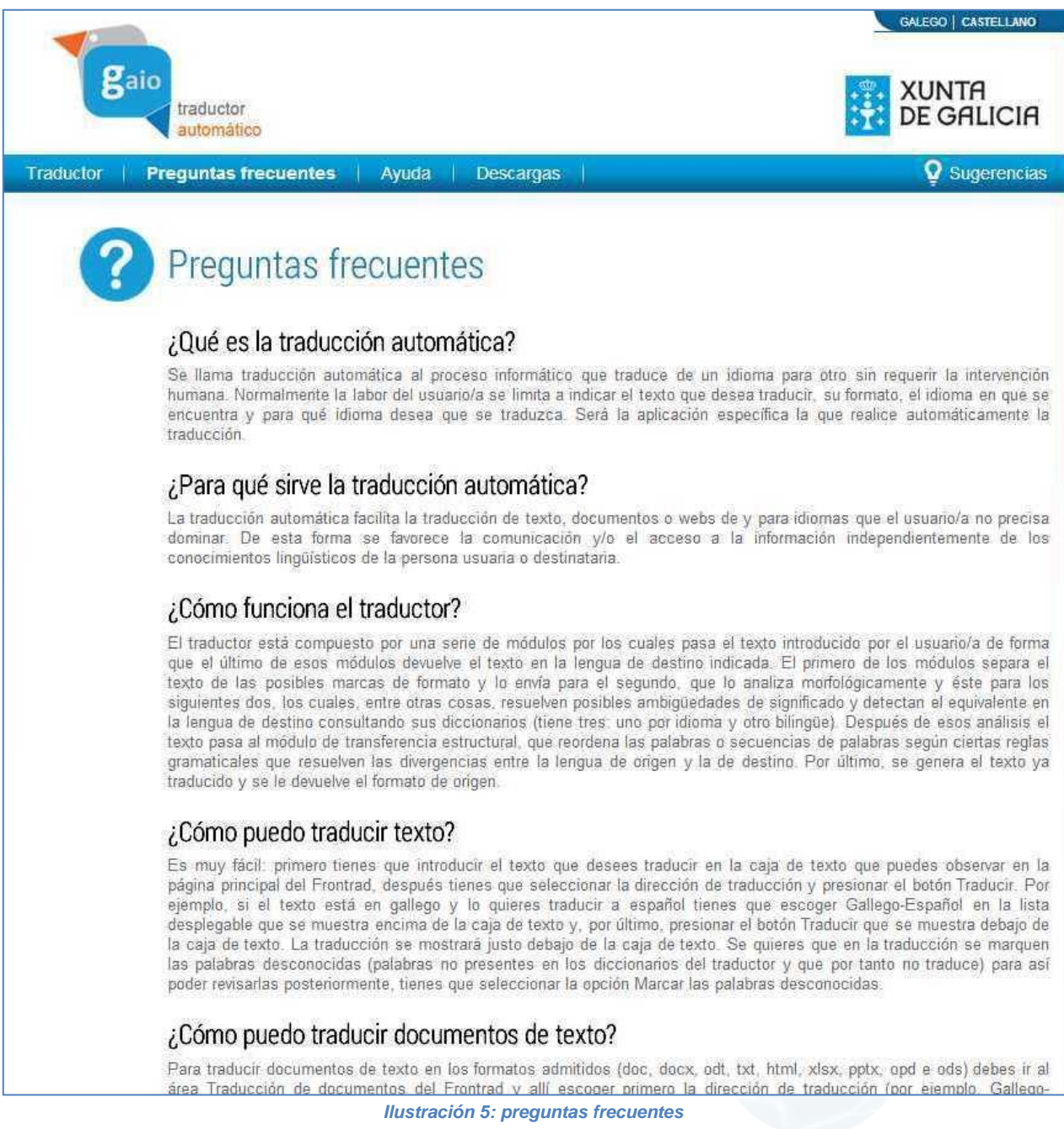

## <span id="page-11-0"></span>**3.1.5. Ayuda**

La página de ayuda da acceso a los manuales en formato PDF de uso del frontal y sobre la traducción automática.

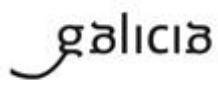

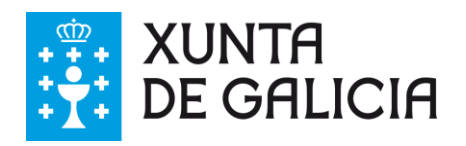

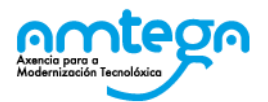

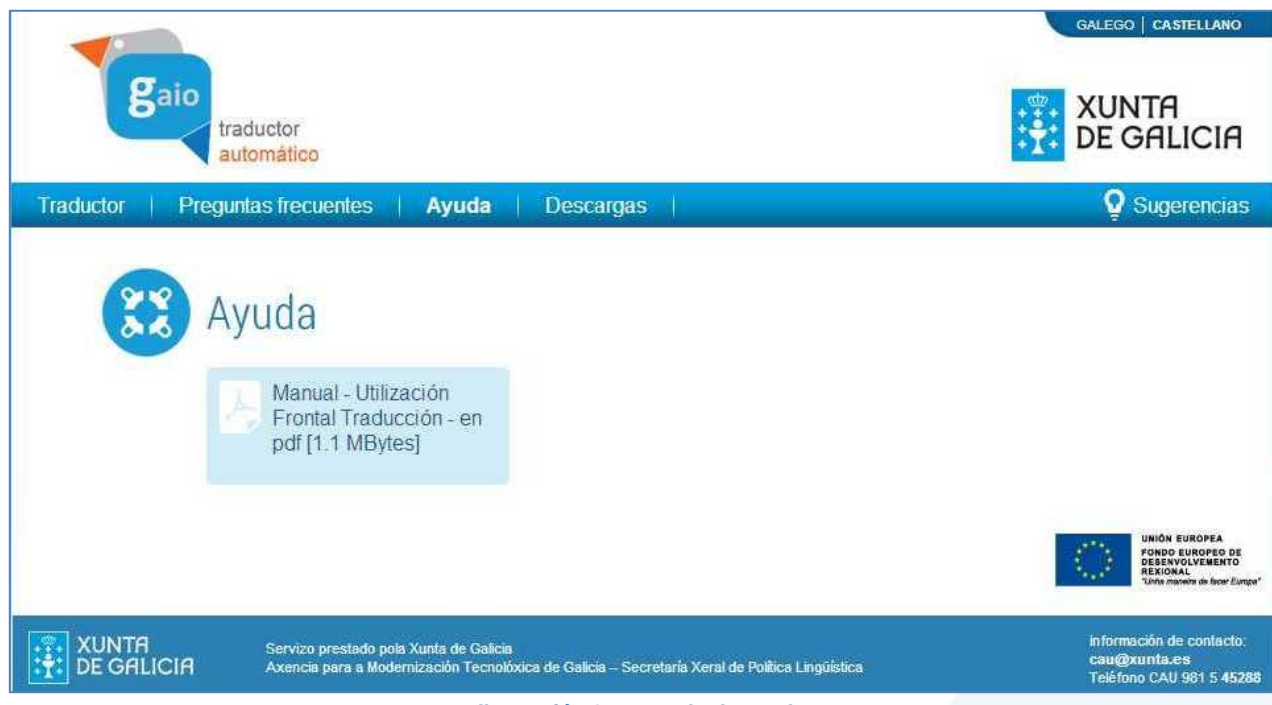

#### *Ilustración 6: apartado de ayuda*

## <span id="page-12-0"></span>**3.1.6. Descargas**

El apartado de descargas permitirá a los usuarios, previa identificación, descargar los *plug-ins* para los navegadores Firefox, Chrome y para el procesador de textos Word de Microsoft. Estos *plug-ins* permitirán al usuario realizar la traducción de URL y textos sin la necesidad del frontal de traducción. El *plug-in* para Word permitirá realizar la traducción de los textos del documento directamente desde el mismo procesador de textos.

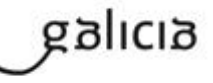

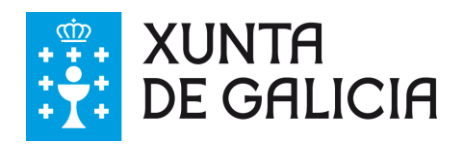

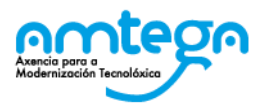

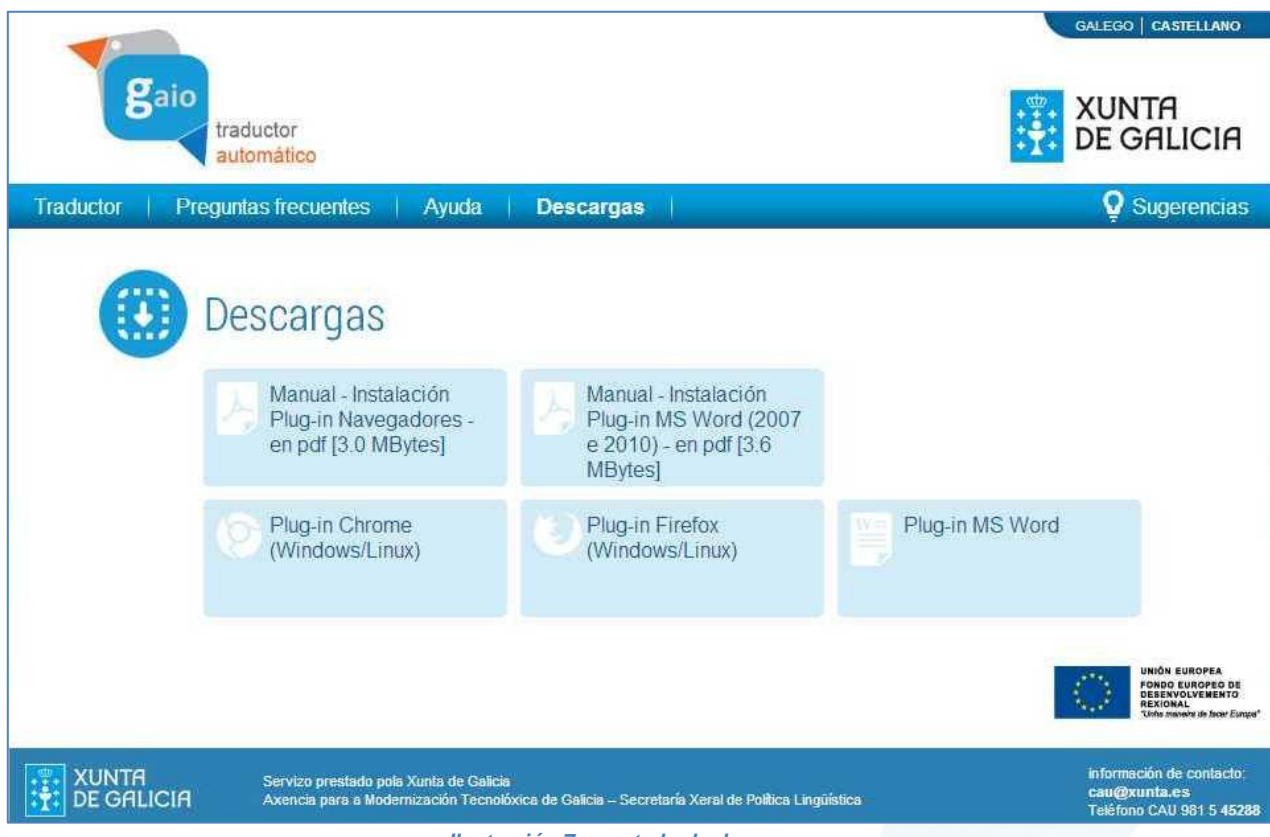

*Ilustración 7: apartado de descargas.*

## <span id="page-13-0"></span>**3.1.7. Sugerencias**

Este apartado presenta un formulario que podrán utilizar los usuarios para enviar sugerencias de palabras/expresiones que se traduzcan mal, que estén ausentes de los diccionarios o que deban ser traducidas de otra forma.

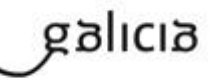

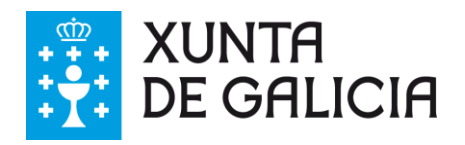

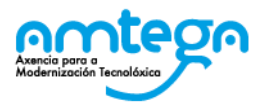

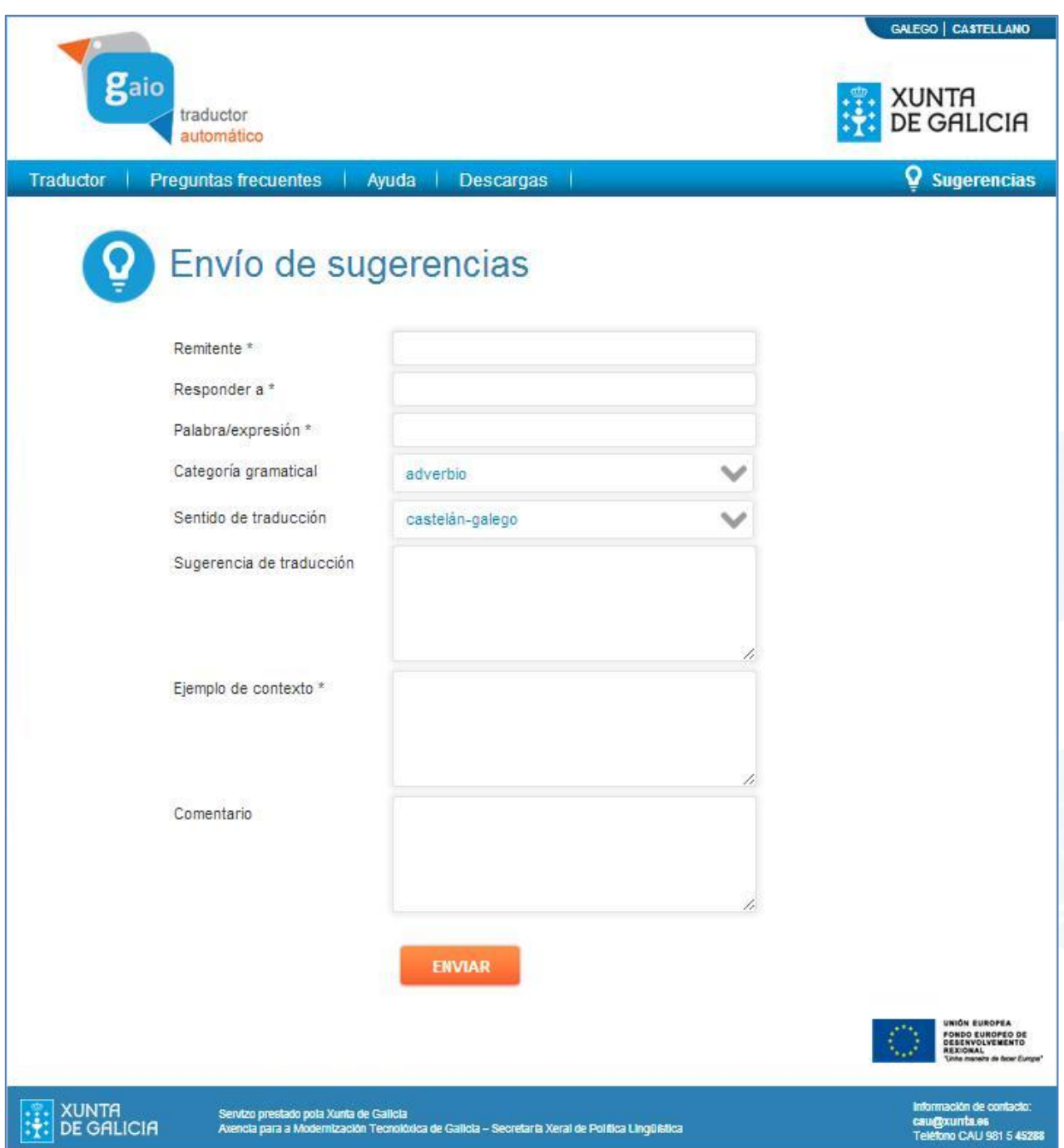

*Ilustración 8: formulario para el envío de sugerencias.*

- O Debemos indicar la palabra/expresión.
- Debemos seleccionar la categoría gramatical, en el caso de saberla.
- O El sentido de traducción que afecta.
- O Indicar una sugerencia de traducción.
- Podemos indicar un ejemplo de contexto en el que aparezca la palabra.
- O Por último podemos indicar un comentario.
- Presionamos sobre el botón *Enviar*.

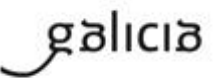

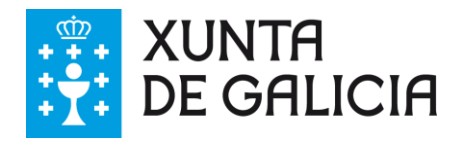

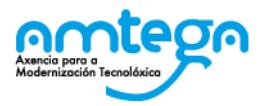

## <span id="page-15-0"></span>**3.1.8. Selección del idioma**

Por último, conviene indicar que los usuarios tienen el frontal de traducción en los idiomas español y gallego. En la parte derecha del menú superior hay dos enlaces que permiten seleccionar uno u otro idioma.

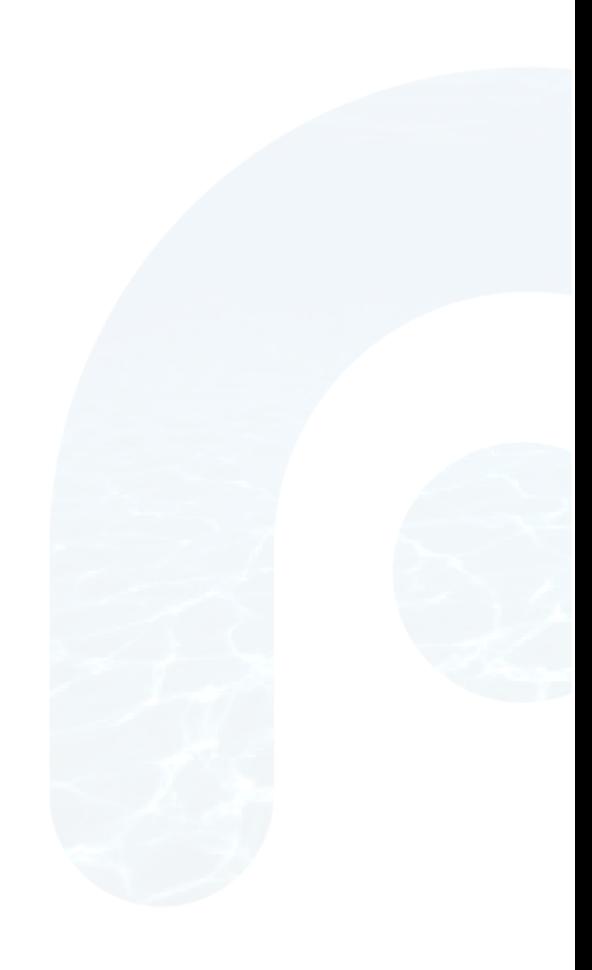

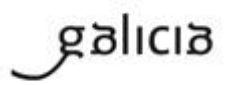

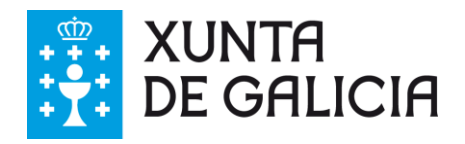

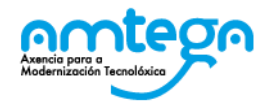

## <span id="page-16-0"></span>**4. PREGUNTAS FRECUENTES DEL SISTEMA**

## **¿Qué es la traducción automática?**

*Se llama traducción automática al proceso informático que traduce de un idioma a otro sin requerir la intervención humana. Normalmente la labor del usuario/a se limita a indicar el texto que desea traducir, su formato, el idioma en que se encuentra y a qué idioma desea que se traduzca. Será la aplicación específica la que realice automáticamente la traducción.*

## **¿Para qué sirve la traducción automática?**

*La traducción automática facilita la traducción de texto, documentos o webs de idiomas (o a idiomas) que el usuario/a no precisa dominar. De esta forma se favorece la comunicación y/o el acceso a la información independientemente de los conocimientos lingüísticos de la persona usuaria o destinataria.*

## **¿Cómo funciona el traductor?**

*El traductor está compuesto por una serie de módulos por los que pasa el texto introducido por el usuario/a. El último de estos módulos devuelve el texto en la lengua de destino indicada. El primero de los módulos separa el texto de las posibles marcas de formato y lo envía para el segundo, que lo analiza morfológicamente y lo envía a los siguientes dos, que, a su vez, entre otras cosas, resuelven posibles ambigüedades de significado y detectan el equivalente en la lengua de destino consultando sus diccionarios (hay tres: uno por idioma y otro bilingüe). Después de estos análisis, el texto pasa al módulo de transferencia estructural, que reordena las palabras o secuencias de palabras según ciertas reglas gramaticales que resuelven las divergencias entre la lengua de origen y la de destino. Por último, se genera el texto ya traducido y se le devuelve el formato de origen..*

## **¿Cómo puedo traducir texto?**

*Es muy fácil: primero tienes que introducir el texto que desees traducir en la caja de texto que puedes observar en la página principal del Frontal de traducción, después tienes que seleccionar la dirección de traducción y presionar el botón* Traducir*. Por ejemplo, si el texto está en gallego y lo quieres traducir a español tienes que escoger* Gallego-español *en la lista desplegable que se muestra encima de la caja de texto y, por último, presionar el botón* Traducir *situado debajo de la caja de texto. La traducción se mostrará justo debajo de la caja de texto. Si quieres que en la traducción se marquen las palabras desconocidas (palabras no presentes en los diccionarios del traductor y que por tanto no traduce) para así poder revisarlas posteriormente, tienes que seleccionar la opción* Marcar las palabras desconocidas.

#### **¿Cómo puedo traducir documentos de texto?**

*Para traducir documentos de texto en los formatos admitidos (doc, docx, odt, txt, html, xlsx, pptx, opd, ods y pdf) debes ir al área* Traducción de documentos *del Frontal de traducción y allí escoger primero la dirección de traducción (por ejemplo,* Gallego-español *si lo que deseas es traducir un texto del gallego al español). A continuación es cuando se selecciona el documento que se va a traducir. Para ello hay que presionar en* Explorar... *y se abrirá una ventana donde puedes navegar hasta localizar el documento concreto. Si quieres que en la traducción se marquen con asterisco las palabras desconocidas (palabras no presentes en los diccionarios del traductor y que, por tanto, no traduce) para así poder revisarlas posteriormente, tienes que seleccionar la opción* Marcar las palabras desconocidas*. Por último, pulsa* Traducir *y al cabo de unos segundos aparecerá en el escritorio de tu ordenador un fichero que tendrá el* 

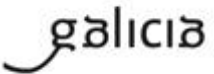

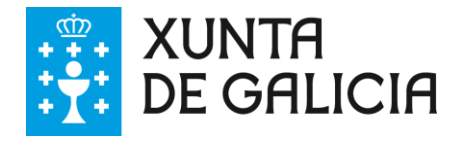

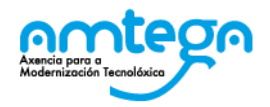

*mismo nombre que el que enviaste a traducir pero con el añadido* \_<idioma destino> *para así diferenciarlo del original. El tiempo de espera dependerá del tamaño del archivo (el máximo son 20 megas).*

## **¿Cómo puedo traducir páginas web?**

*Puedes traducir páginas web en el área* Navegación y traducción *del Frontal de traducción. Primero tienes que seleccionar la dirección de traducción (por ejemplo,* Gallego-español *si lo que deseas es traducir una web del gallego al español), después introducir la dirección de la web (en formato http://www.paginaweb.com o similar) y, por último, seleccionar si deseas que se marquen con asterisco las palabras desconocidas.*

#### **¿Para qué sirve la opción** *Marcar las palabras desconocidas***?**

*Esta opción marca con un asterisco las palabras que no traduce para así indicar las palabras que necesitan revisión. Estas palabras no se traducen por no estar presentes en los diccionarios del traductor. Las palabras mal escritas o los extranjerismos de uso poco común también se marcan con asterisco, por eso es altamente recomendable revisar los textos o pasarles un corrector ortográfico antes de traducirlos. Para ampliar los conocimientos lingüísticos del traductor y, por tanto, sus diccionarios, existe un formulario que puedes utilizar para informar sobre palabras o expresiones ausentes.*

## **¿Que tipos de documentos puedo traducir?**

*Se pueden traducir documentos en los siguientes formatos: doc, docx, odt, txt, html, xlsx, ppt, odp, ods y pdf.*

## **¿Como puedo obtener los mejores resultados con el traductor?**

*Existen ciertos trucos que pueden ayudarte a obtener una traducción automática de alta calidad. Estos son los consejos más relevantes:*

- O Corrige el texto original antes de realizar la traducción. Un traductor automático no es un corrector. Por ello, los errores que tenga el texto original afectarán al desempeño del mismo. Por ejemplo, si traduces a gallego la frase "el tendria la libertad" obtendremos como resultado "o \*tendria a liberdade", ya que "él" (pronombre) y "tendría" (verbo) son palabras acentuadas en castellano y el traductor los identificó como artículo ("el" sin acento) y como palabra desconocida (\*tendria) respectivamente.
- Las frases cortas y simples favorecen que las traducciones sean correctas, ya que, de esta forma, es más fácil evitar posibles ambigüedades. Un texto ambiguo resultará en una traducción ambigua.
- Cuida tanto la puntuación como la sintaxis ya que son elementos fundamentales para la comprensión de aquello que se quiere expresar y su correcta transmisión.
- O Evita las expresiones coloquiales e idiomáticas ya que quizá causen confusión y dificulten la buena comprensión por parte de la persona traductora/lectora y, al mismo tiempo, provoquen errores en la traducción.
- La revisión de la traducción es fundamental ya que los procesos automatizados tienden a empobrecer el idioma.

#### **¿Por qué el traductor dejó algunas palabras sin traducir?**

*La razón principal de que el traductor deje palabras sin traducir es que no se encuentren recogidas en sus diccionarios y esto puede deberse a diversas causas: porque no son correctas (mal escritas, extranjerismos, etc.), porque son poco comunes o de creación muy reciente (tecnicismos, nuevas* 

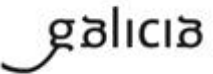

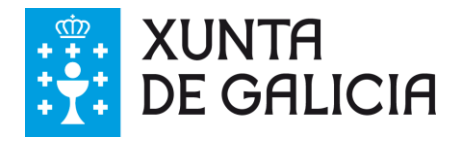

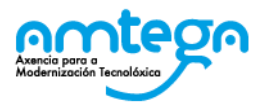

*tecnologías) o porque no se detectó su ausencia. Para mejorar el desempeño del tradutor y corregir posibles ausencias en los diccionarios, se ha creado un formulario que se puede utilizar para informar de palabras o expresiones ausentes y así ampliar los conocimientos lingüísticos del traductor.*

## **¿Qué significa el asterisco (\*) que aparece al lado de algunas palabras?**

*El asterisco que marca algunas palabras indica que estas no fueron traducidas por no estar presentes en los diccionarios del traductor. Las palabras mal escritas o los extranjerismos de uso poco común también se marcan con asterisco, por eso es altamente recomendable revisar los textos o pasarles un corrector ortográfico antes de traducirlos. Para ampliar los conocimientos lingüísticos del traductor y, por tanto, sus diccionarios, existe un formulario mediante que puedes utilizar para informar sobre palabras o expresiones ausentes.*

## **¿En la traducción aparecen los símbolos #/@, que significa?**

*Los símbolos #/@ pueden pertenecer al texto original o bien indicar algún tipo de error producido a la hora de construír los diccionarios del traductor. Para informar de estos errores, puedes completar el mismo formulario que se utiliza para el envío de palabras y expresiones ausentes.*

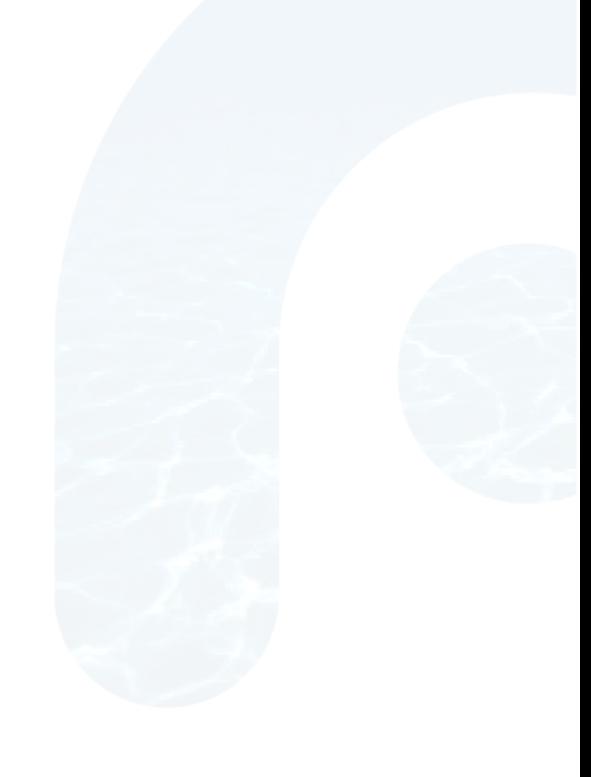

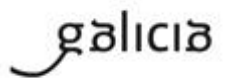

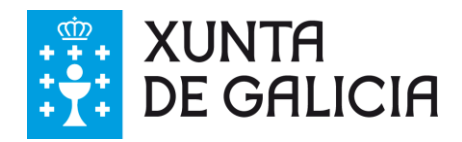

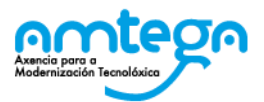

## <span id="page-19-0"></span>**5. LISTA DE MENSAJES DE ERROR**

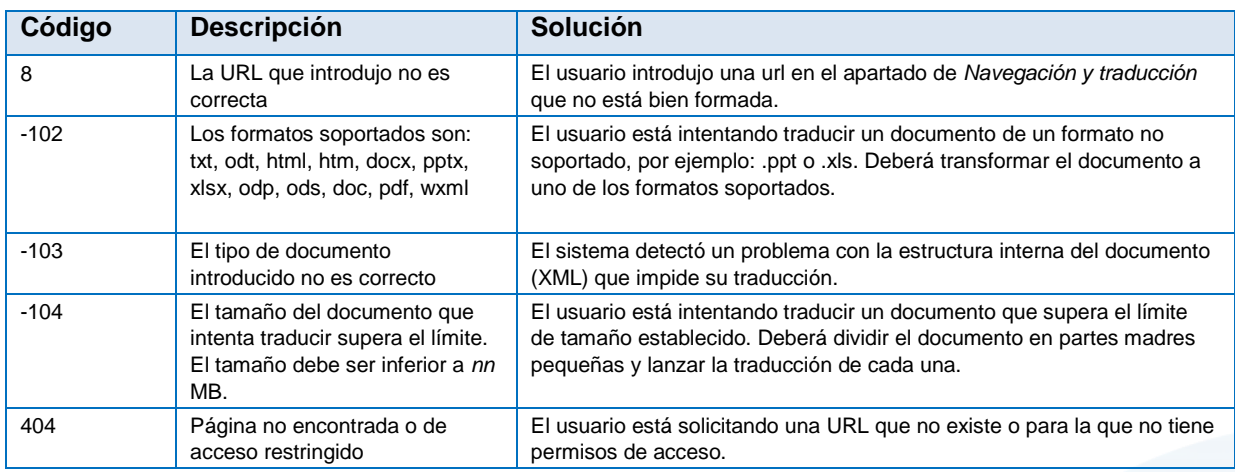

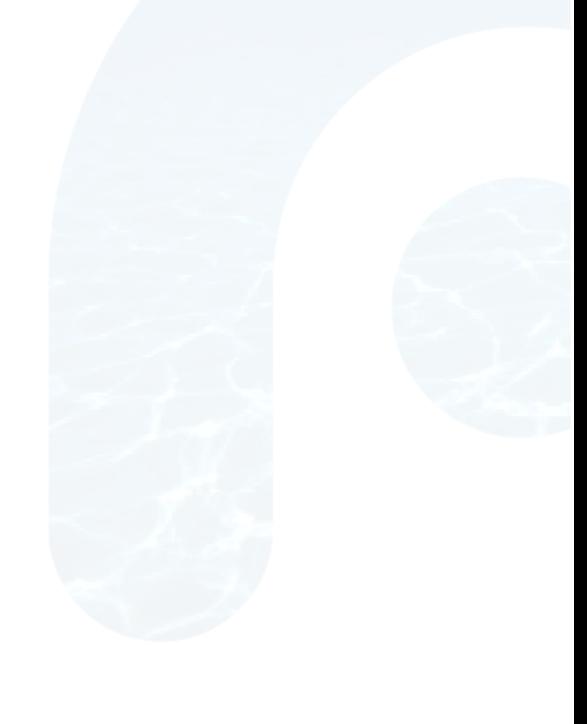

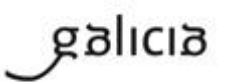

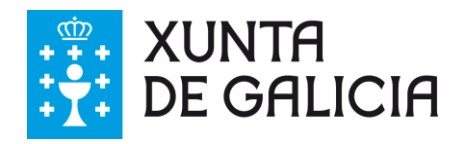

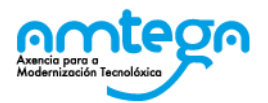

## <span id="page-20-0"></span>**6. ANEXO I: GLOSARIO DE TÉRMINOS**

URL *Uniform Resource Locator*. Es una secuencia de caracteres, de acuerdo a un formato estándar, que se utiliza para nombrar recursos como documentos e imágenes en internet, por su localización.

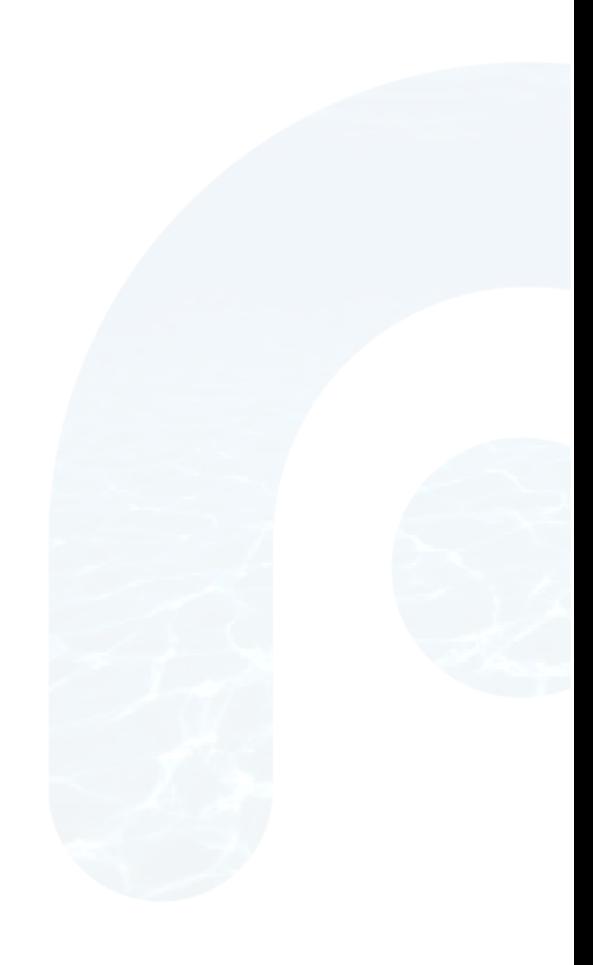

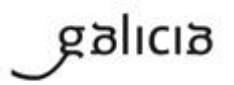